Add Showcase Folder to Mahara Portfolio

Go to [http://eportfolio.cisweb.hct.ac.ae](http://eportfolio.cisweb.hct.ac.ae/) . Sign in and click on Portfolio.

o

o

o

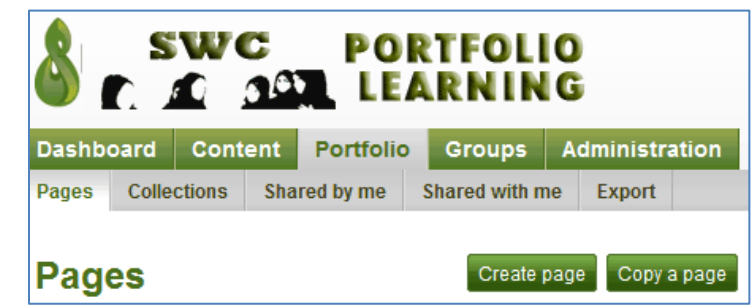

- You can either create your own page, or click on "Shared with Me" and select a preformatted page from the list.
	- $\circ$  For many of your pages, you will be able to select a preformatted page to save yourself lots of time.
	- o If you select a preformatted page, you will need to click on the "Edit Page" link in the top right corner.
	- o If you create a new page, it will automatically open in edit mode.
- When your page opens in edit mode, you will see several editing tabs for different options.

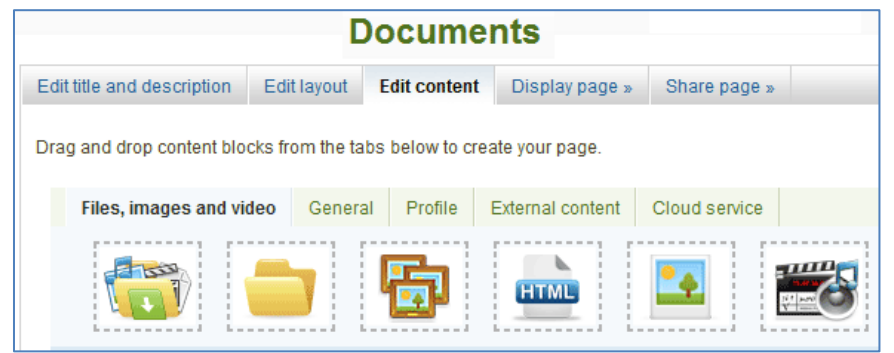

- You can edit the title and description and layout at any time. See the "Edit Title and Description" instructions for detailed use.
- Go to "External Content" and then drag and drop the "External resource block" anywhere on the page. You can always move it later.
	- o Refer to EDIT LAYOUT for information on how to edit the page columns.

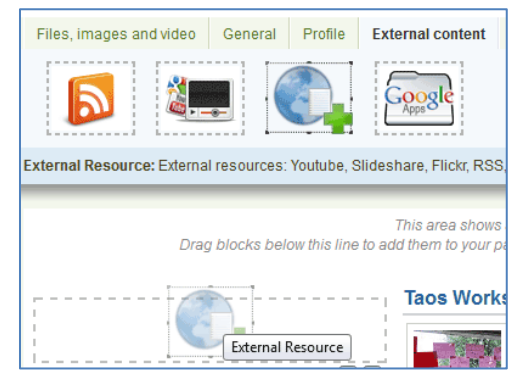

Once you drop the block, you will see this page of options:

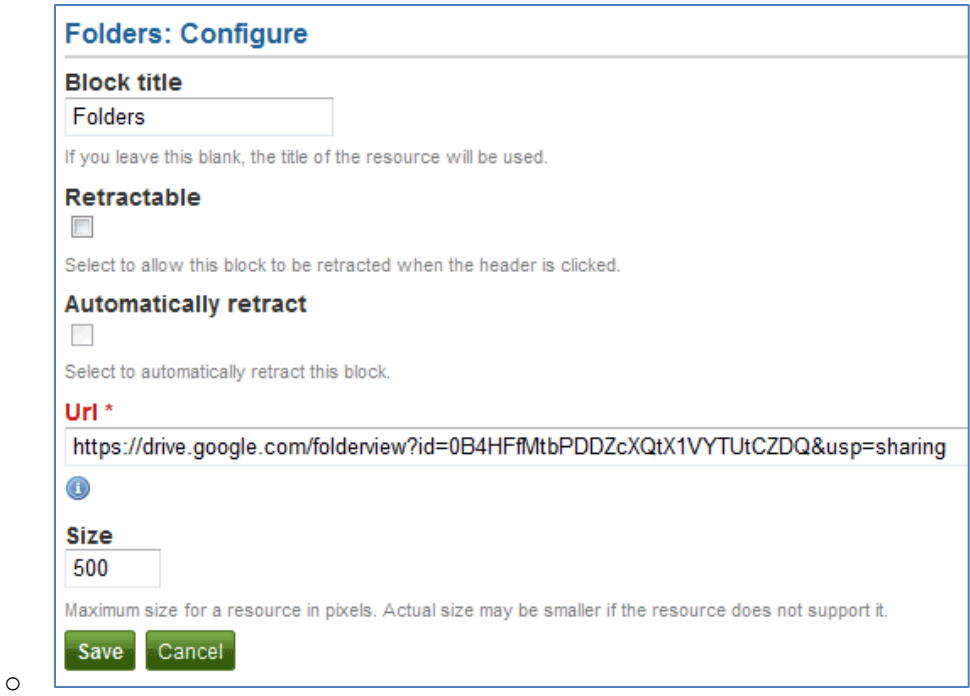

- In the Block title, you can type the name of the folder you are sharing. Leave the next two boxes unticked.
- To get the URL, you need to return to Google Drive, right-click on the folder you are going to share, select share and then copy the URL from the top of the window.

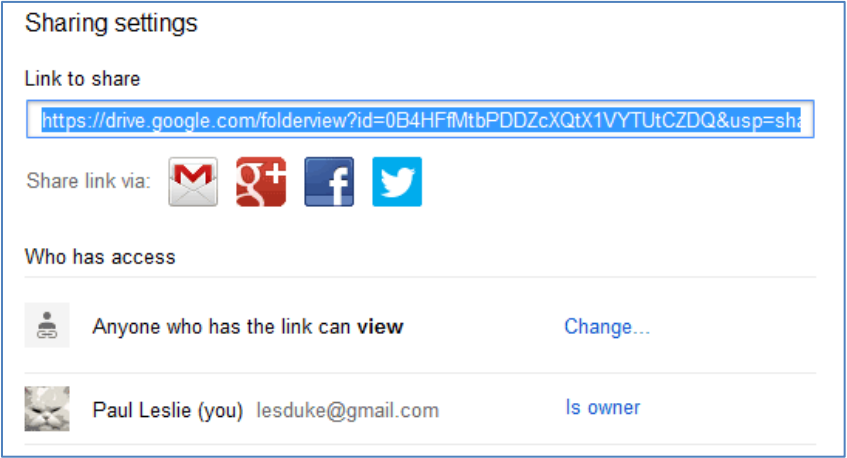

- Copy the LINK TO SHARE, and paste it in the URL box in Mahara.
	- $\circ$  You can also share the link via the other tools listed underneath the link (Gmail, Google Plus, Facebook, Twitter). This adds content to your profile and makes you look good.
		- To get people to visit your site, you need to have something for them to look at.
		- You can also use this method to share work with colleagues through Google Plus. See sharing with Google Plus.
- Click on Save. You will see this on your page:

o

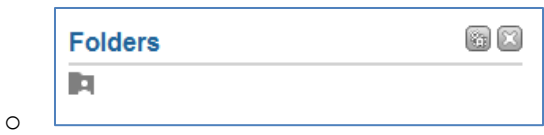

• SAVE. DONE.